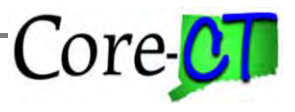

*Use this job aid as a checklist to guide you through processing a prior period adjustment to attendance.*

There are multiple methods for processing prior period adjustments. The timeframe and type of prior period adjustment will determine which processing method should be used. The following outline provides information on which method should be used. Detailed instructions for each method follow in this job aid.

**For Kronos Agencies Only:** Adjustments can only be made in Kronos until the TCD file has been transmitted from Kronos to Core-CT. After the TCD interface is run for a given pay period, all updates for that pay period must be made in both Core-CT and Kronos. In Kronos, enter as historical edits. Adjustments/historical edits to time in Kronos after TCD interface is run are not sent to Core-CT.

**Part A. Prior Period Adjustments through Core-CT Timesheet:** This is the preferred method as the attendance will be corrected at the source and any pay adjustments and /or leave accrual adjustments will be calculated automatically by Core-CT. DO NOT use this method if the pay adjustment has already been made in Additional Pay or by Central Payroll via a payline correction. Also, you will be unable to use this method if the time to be adjusted is greater than four pay periods in the past from the current period.

## **DO NOT USE THIS METHOD FOR NON-REPORTABLE REIMBURSEMENTS**

**IMPORTANT**: Processing a prior period adjustment on the Timesheet will result in the recalculation of time from first day of the pay period containing the date of the adjusted time to the current pay period. Even though this may not result in a pay difference, it could cause too many rows of Payable Time or too many rows of FLSA earnings (recalculation of rules such as overtime, shift differential, holiday, etc) being sent to Payroll which can prevent a paycheck from being produced.

**Note on Rotating Averaging:** Processing a prior period adjustment will result in the recalculation of rotating averaging rules. If this recalculation produces an unexpected change in pay, use Additional Pay with the appropriate rotating averaging Earnings Code to either add or deduct an amount equal to the discrepancy.

**Part B. Prior Period Adjustments through Additional Pay:** These are prior period adjustments made through Additional Pay when the time needing adjustment is greater than four pay periods from the current date or if the time to be adjusted spans more than two pay periods. When using Additional Pay to adjust time, you MUST make a corresponding attendance entry in Adjust Paid Time.

Use this method when time has been entered on the timesheet, but no paycheck is generated. The Payable Status will be Paid – Labor Distributed.

**Part C. Prior Period Adjustments through Adjust Paid Time:** These are record only adjustments and do not get processed by Time and Labor or Payroll. Adjustments are made in Adjust Paid Time for the following situations: (1) when the pay corrections have been made through Additional Pay or by Central Payroll via a payline adjustment, online check or check reversal; (2) if the adjustment is greater

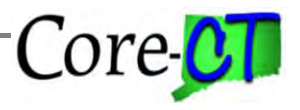

than four pay periods from the current date; (3) if the time to be adjusted spans more than two pay periods and does not affect the employees pay; (4) when the employee is on a leave of absence.

**For Kronos Agencies Only:** Employees on leave of absence on Job in Core-CT may have time and leave populated on the Kronos Timesheet. Though this time is included in the TCD interface file, this data will not load to the Core-CT timesheet as the employee is inactive. Time transmitted on the TCD interface file for employees on Leave of absence in Core-CT will instead appear on the TCD error Report for manual entry into the adjust paid time page.

Users should not post entries to Adjust Paid Time UNTIL the pay period containing the date to be changed has been distributed to the General Ledger. This usually occurs on the **Monday after Pay Confirm** and should first be verified by the payable time status located on the Payable Time Detail page. Once the payroll has been distributed the payable time status will be reflected as Paid – Labor Distributed.

**Part D. Notes on Payline Adjustments, Online Checks and Check Reversals:** This section provides information on making adjustments to the current pay period when time does not allow for making these corrections on the Timesheet.

**Parts E & F. Making Adjustments to Combo Codes:** These two sections provide information on how to make prior period changes to an employee's funding source whether a combo code was entered on the Timesheet or the default combo code was used. Follow the instructions in Part E when the adjustment will result in a difference in pay such as changing an unpaid code to a paid code. Part F describes how to make prior period funding source changes when the adjustment will not result in a difference in pay such as updating the combo code on a SICK entry.

| Part A focuses on the steps that need to be completed on the Timesheet. |                      |                                                                |         |  |  |
|-------------------------------------------------------------------------|----------------------|----------------------------------------------------------------|---------|--|--|
|                                                                         | <b>Step</b>          | <b>Step Details</b>                                            | Core-CT |  |  |
|                                                                         |                      |                                                                | Module  |  |  |
|                                                                         | <b>Process Prior</b> | 1. 1. Navigate to: <i>Main Menu&gt; Core-CT HRMS&gt;</i>       | TL      |  |  |
|                                                                         | <b>Period</b>        | <b>Manager Self Service&gt; Time Management&gt;</b>            |         |  |  |
|                                                                         | <b>Adjustment</b>    | <b>Report Time&gt; Timesheet</b>                               |         |  |  |
|                                                                         | through Time         | 2. Enter the Empl ID                                           |         |  |  |
|                                                                         | and Labor            | 3. Add the appropriate date range and search by                |         |  |  |
|                                                                         | (Timesheet)          | clicking Get Employees                                         |         |  |  |
|                                                                         |                      | 4. Add, delete or change the appropriate information           |         |  |  |
|                                                                         |                      | 5. Click Save                                                  |         |  |  |
|                                                                         |                      |                                                                |         |  |  |
|                                                                         |                      | <b>Important:</b> Do not add a row with a negative entry in an |         |  |  |
|                                                                         |                      | effort to "delete" information that is already on the          |         |  |  |
|                                                                         |                      | Timesheet. Instead, you should change the incorrect            |         |  |  |
|                                                                         |                      | information or delete the incorrect information and add a      |         |  |  |

*Part A – Processing Prior Period Adjustment on the Timesheet*

## **Prior Period Adjustments**

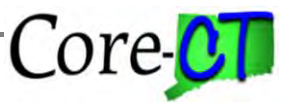

Last Updated: December 2020

| new row with the correct information.                                                                                                    |
|----------------------------------------------------------------------------------------------------|
| <b>Note:</b> This method is to be used when the adjustment is<br>for a date that is within four pay periods from the current<br>period. The fields will be available for entry on the<br>Timesheet.              |
| <b>DO NOT USE THIS METHOD FOR NON-</b><br><b>REPORTABLE REIMBURSEMENTS - do not change</b><br>any information on the row. Changes to any information<br>on the row will result in no pay for the current period. |

*Part B - Processing a Prior Period Adjustment through Additional Pay for Payments due to an Employee*

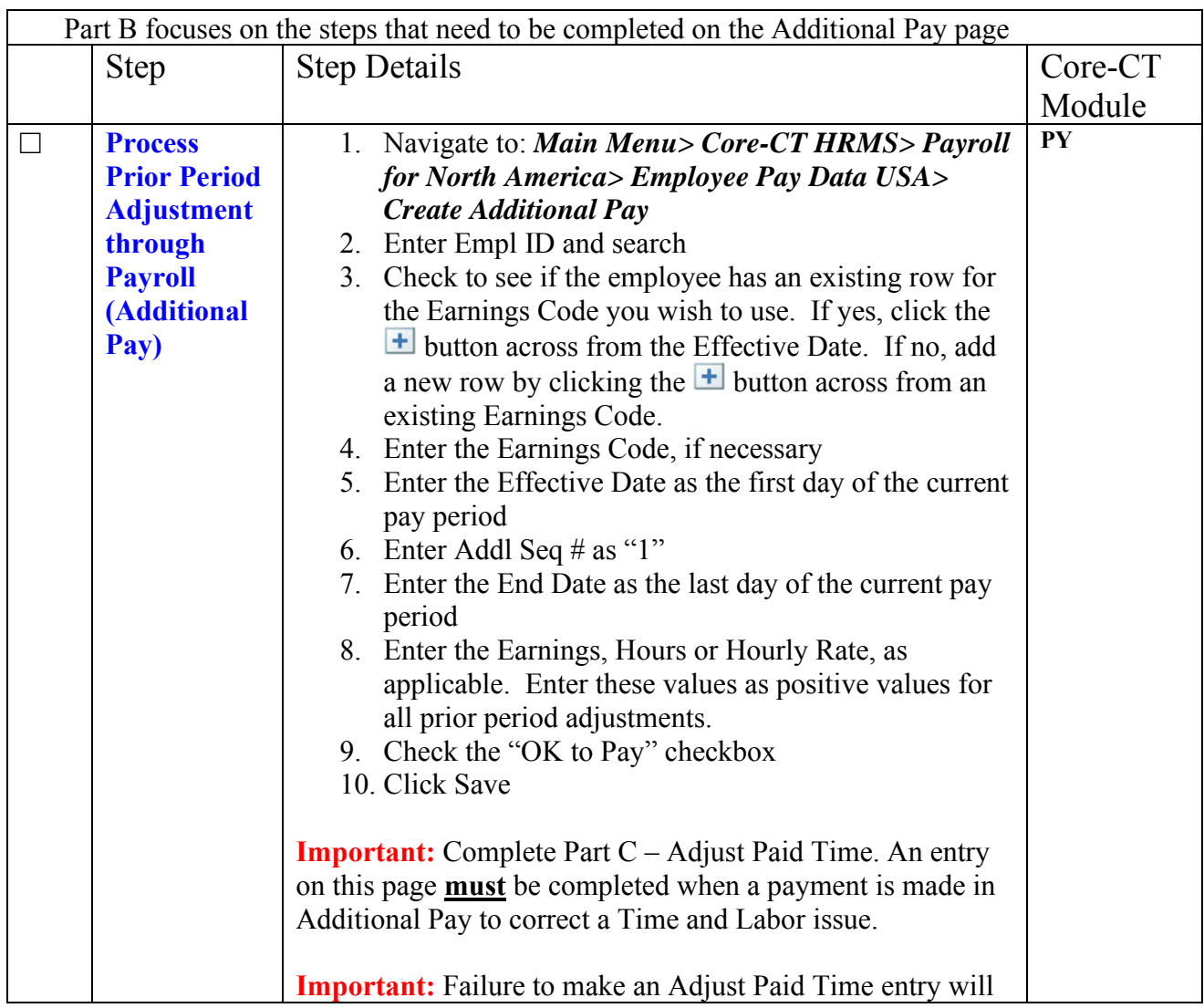

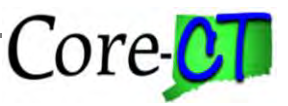

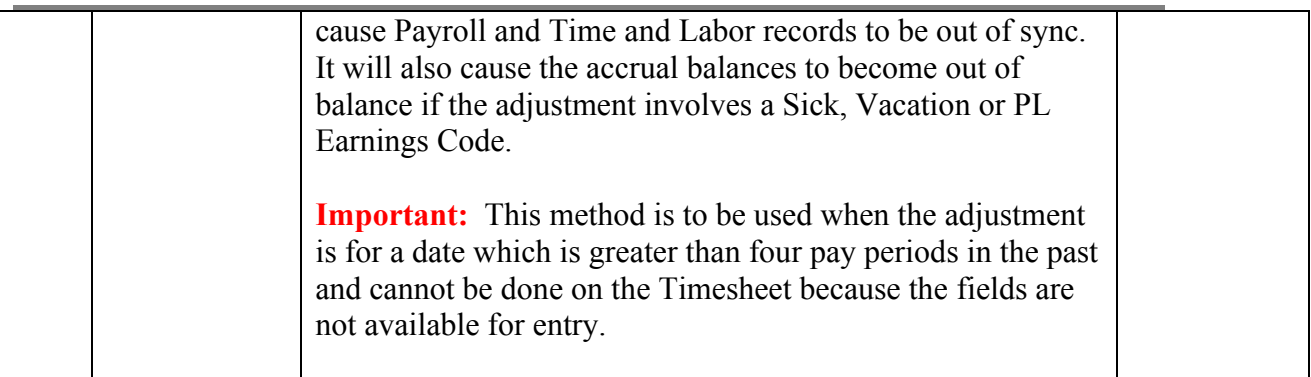

*Part C – Processing Prior Period Adjustments through Adjust Paid Time* 

| Part C lists the steps that need to be completed on the Adjust Paid Time page.                                          |                                                                                                    |         |  |  |
|----------------------------------------------------------------------------------------------------|----------------------------------------------------------------------------------------------------|---------|--|--|
| <b>Step</b>                                                                                                    | <b>Step Details</b>                                                                                                    | Core-CT |  |  |
|                                                                                                    |                                                                                                    | Module  |  |  |
| <b>Record</b><br><b>Prior</b><br><b>Period</b><br><b>Adjustment</b><br>on the<br><b>Adjust Paid</b><br><b>Time page</b> | 1. Navigate to: Main Menu> Core-CT HRMS> Time<br>and Labor> Report Time> Adjust Paid Time<br>2. Enter Empl ID and search<br>3. Choose the Pay Period the Adjustment is for.<br>4. To change attendance: Delete an existing row by<br>clicking the $\Box$ button and add a new row by clicking<br>the $\pm$ button, as appropriate for the change you are<br>making. These rows will appear with a status of                                                                                                    | TL      |  |  |
|                                                                                                    | Closed.<br>5. Click Save<br><b>Note:</b> Only one pay period can be viewed at a time.<br><b>Important:</b> DO NOT correct entries by adding a negative<br>one. Instead delete incorrect entries and add the correct one.                                                                                                    |         |  |  |
|                                                                                                    | <b>Important:</b> Adjust Paid Time is a record only adjustment<br>but will cause the accrual balances on the Timesheet to be<br>updated if you are changing time that involves accruals. You<br>must make a corresponding adjustment on the Timesheet in<br>the current pay period in order to also update the Review<br>Accrual Balance page. (For example, if you are changing 8<br>hours SICK to 8 hours VAC in Adjust Paid Time then you<br>need to add to the Timesheet 8 hours SKAA and -8 hours<br>VAD.) If the change affects pay (For example, changing<br>ULSCK to VAC) and the payment was made in Payroll no<br>further processing is necessary. |         |  |  |

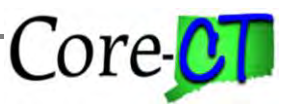

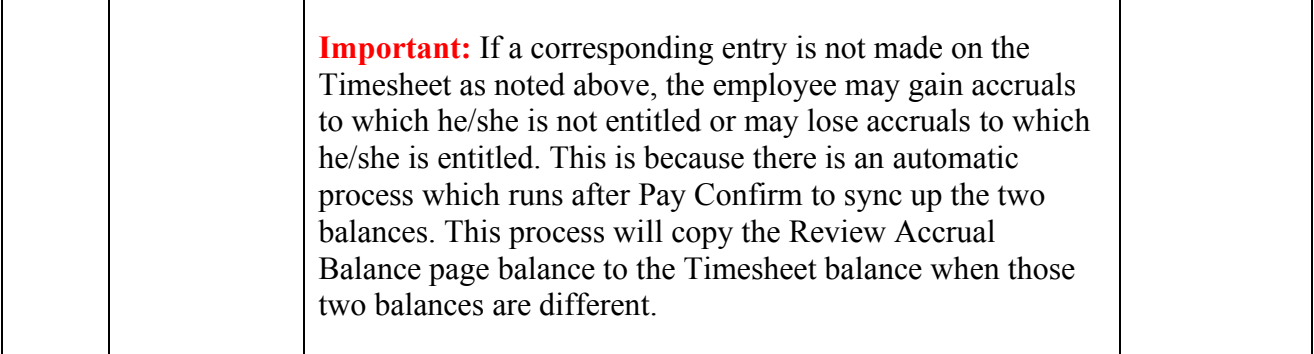

*Part D – Notes on Payline Adjustments, Online Checks and Check Reversals*

| Part D contains notes on processing Payline Adjustments, Online Checks and Check Reversals. |                                     |                                                                                                    |           |  |  |
|---------------------------------------------------------------------------------------------|-------------------------------------|----------------------------------------------------------------------------------------------------|-----------|--|--|
|                                                                                             | <b>Step</b>                         | <b>Step Details</b>                                                                                                    | Core-CT   |  |  |
|                                                                                             |                                     |                                                                                                    | Module    |  |  |
| $\Box$                                                                                      | <b>Payline</b><br><b>Adjustment</b> | Complete the Pay Corrections Template and submit to<br>Central Payroll by 11:00 on Pay Confirm Thursday.                                                                                                    | <b>PY</b> |  |  |
|                                                                                             |                                     | <b>Important:</b> This may be necessary to correct, add, or delete<br>an entry from an employee's paycheck.                                                                                                    |           |  |  |
|                                                                                             |                                     | <b>Important:</b> If the corrections sent to Central Payroll are not<br>already captured in Time and Labor, a corresponding entry<br>must be made on the Adjust Paid Time page. See Part C for<br>instructions. |           |  |  |
|                                                                                             | <b>Online</b><br><b>Checks</b>      | Complete the Online Check Request form and submit to<br>Central Payroll.                                                                                                    |           |  |  |
|                                                                                             |                                     | <b>Important:</b> If the time to be paid via Online Check is not<br>already captured in Time and Labor, a corresponding entry<br>must be made on the Adjust Paid Time page. See Part B for<br>instructions.     |           |  |  |
|                                                                                             | <b>Check</b><br><b>Reversal</b>     | Complete the COP-9 form and submit to Central Payroll.                                                                                                    |           |  |  |
|                                                                                             |                                     | <b>Important:</b> The time paid in the check to be reversed must<br>be deleted from the Adjust Paid Time page. See Part B for<br>instructions on deleting time from this page.                                  |           |  |  |

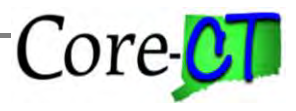

*Part E – Processing a Prior Period Adjustment to Combo Codes ONLY when Pay is affected*

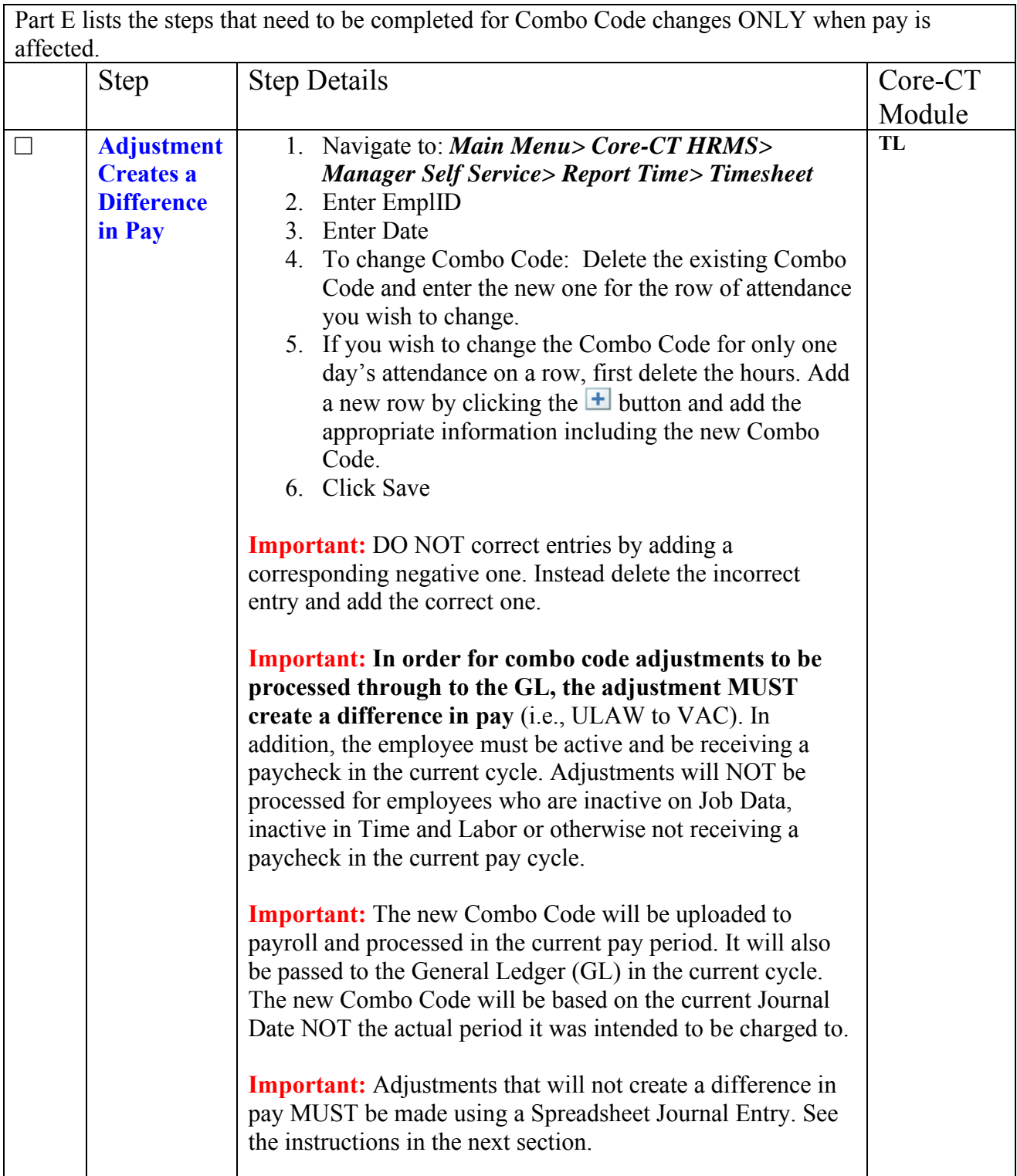

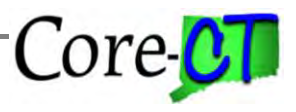

*Part F – Processing a Spreadsheet Journal Entry when Prior Period Adjustments DO NOT affect Pay*

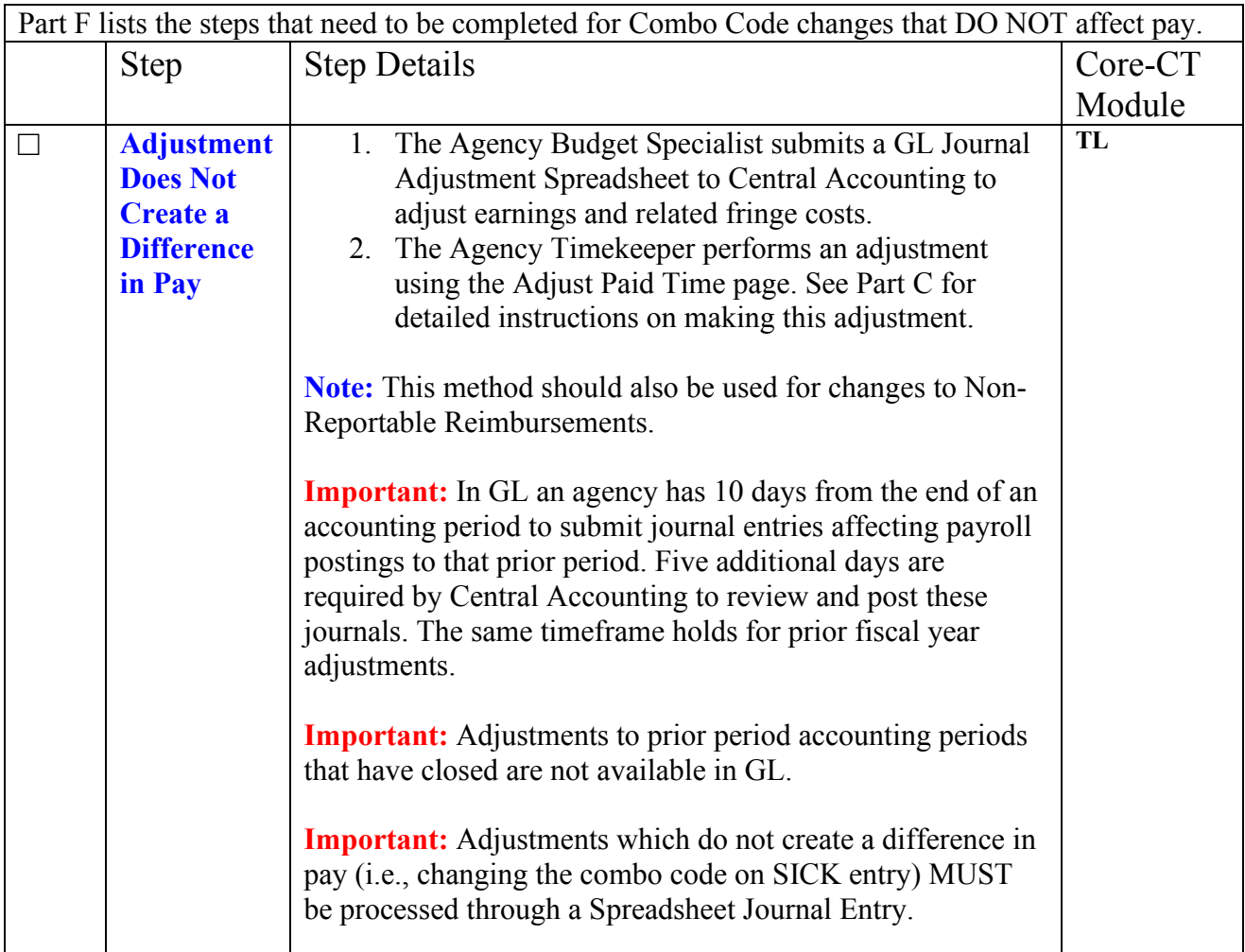